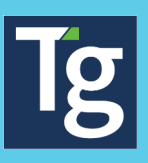

## **Timegate: Monitoring Time & Attendance? Your guide to searching, understanding, and actioning T&A messages**

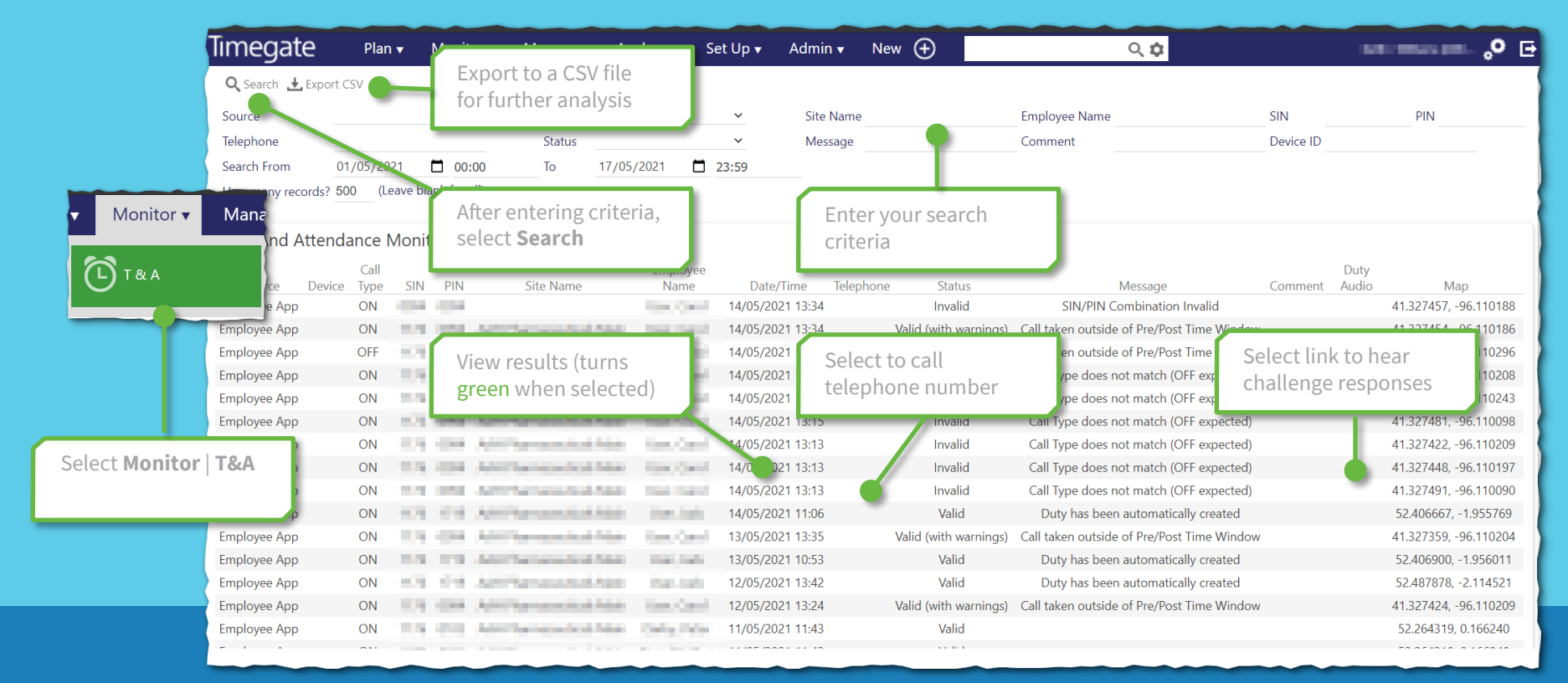

## **Search Filters**

**Source** — The source of the T&A message. Select from a drop down menu, comprising MANUAL, TELEPHONE, BIOMETRIC DEVICE, AUTOMATED LOGON/CHECK/ LOGOFF, AUTOMATED MISSED LOGON/CHECK/ LOGOFF, AUTOMATED FORCED LOGON/CHECK/ LOGOFF, CHASE, ESCALATE, SMARTPHONE, U-CLOCK DEVICE, and EMPLOYEE APP

**Telephone** — The number where the call originated (if displayed) If Clickto-Call is enabled, the number can be selected and a phone call made to it

**Call Type** — The type of call being made. Select from a drop down menu, comprising ON, CHECK, OFF, MESSAGE, OVERDUE, R\_CHECK, CHASED ON/ CHECK/OFF, ESCALATED ON/OFF/CHECK CALL, ON SITE and OFF SITE

**Status** — select from a drop down menu, comprising VALID, VALID (WITH WARNINGS), INVALID, ACCEPTED, REJECTED, and NO RESPONSE

**Site Name** — Name of the Site

**Message** — The message associated with the call, for example, why it was rejected

**Employee Name** — Name of employee

**Comment** — Any additional comments made about the call

**SIN** — The Site ID number

**PIN** — The Employees personal number

**DeviceID** — The unique ID of the Timegate device booking on the system

**Search From** — Date and time to search for T&A records from (date is selected from drop-down calendar, whilst time is manually entered)

**Search To** — Date and time to search for T&A records to (date is selected from drop-down calendar, whilst time is manually entered)

**How many records?** — Enter the number of search results that you wish to display on the screen. If you'd like to scroll through ALL results, leave this blank

## **What do the different T&A Monitor messages mean? How can I action them?**

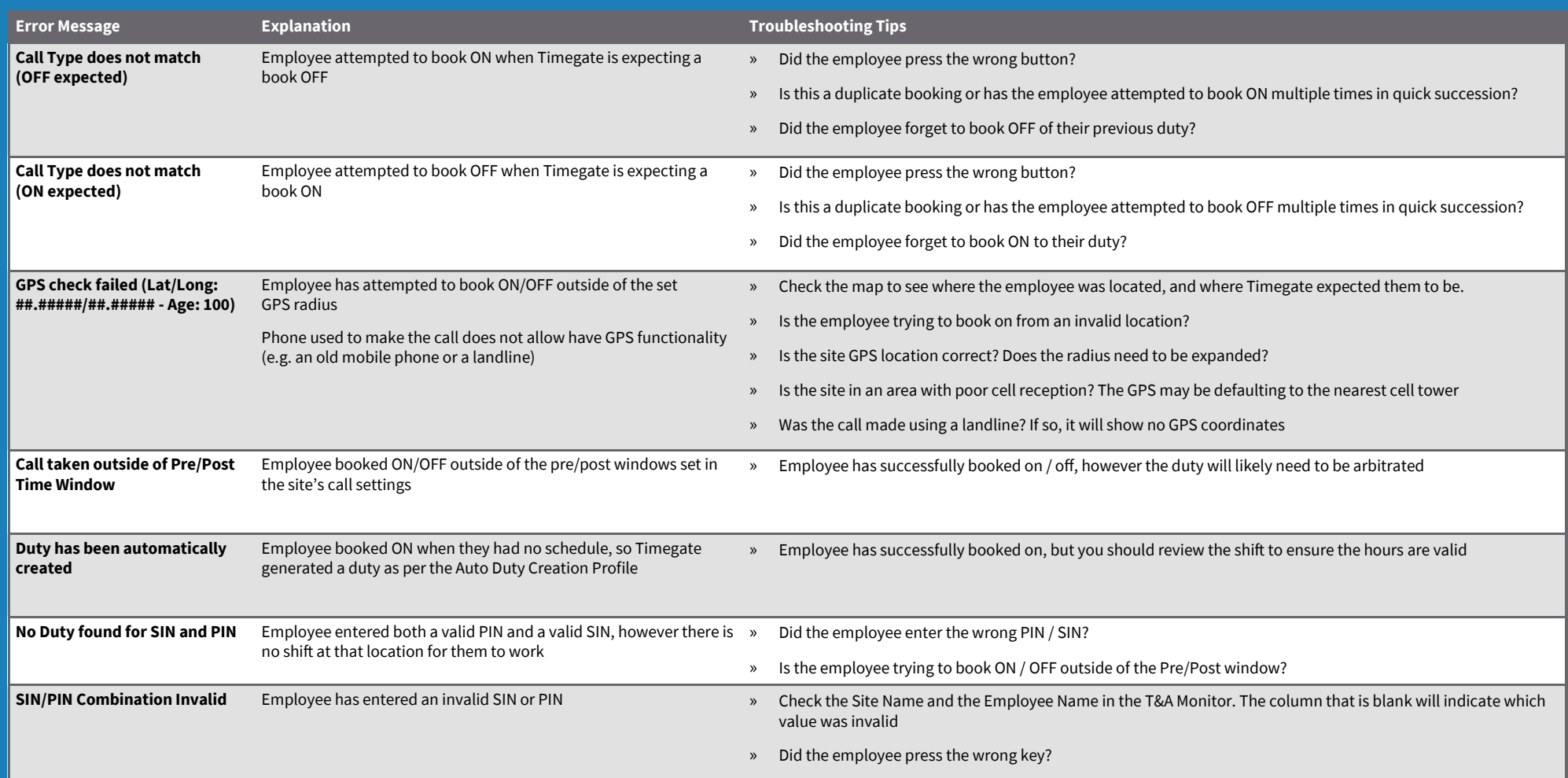

» If the Employee Name is blank, has the employee been entered into Timegate?

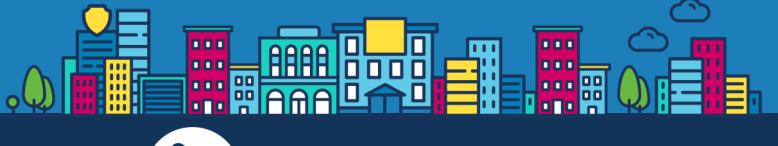

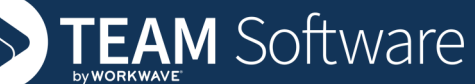